Please follow these steps to update employee contact information via Self Service Banner. The changes made in Banner may take up to 24 hours to flow to all downstream systems:

1) In a web browser navigate to<https://cap.uchc.edu/> and logon using your UConn Health network password

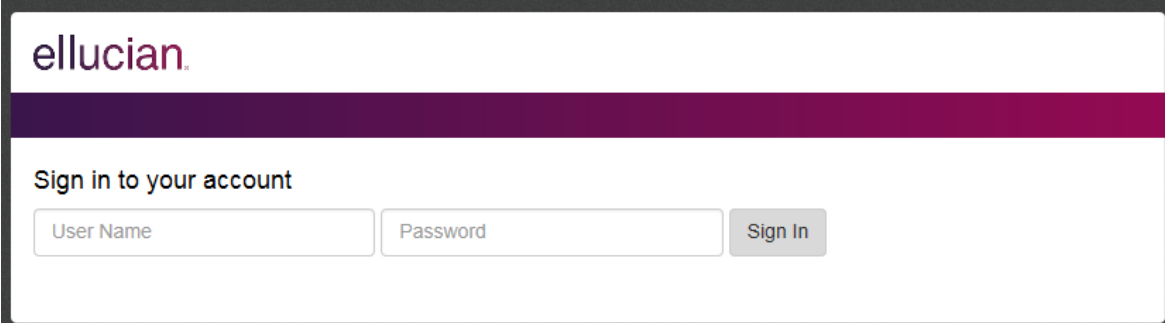

2) Click on the Employee tab

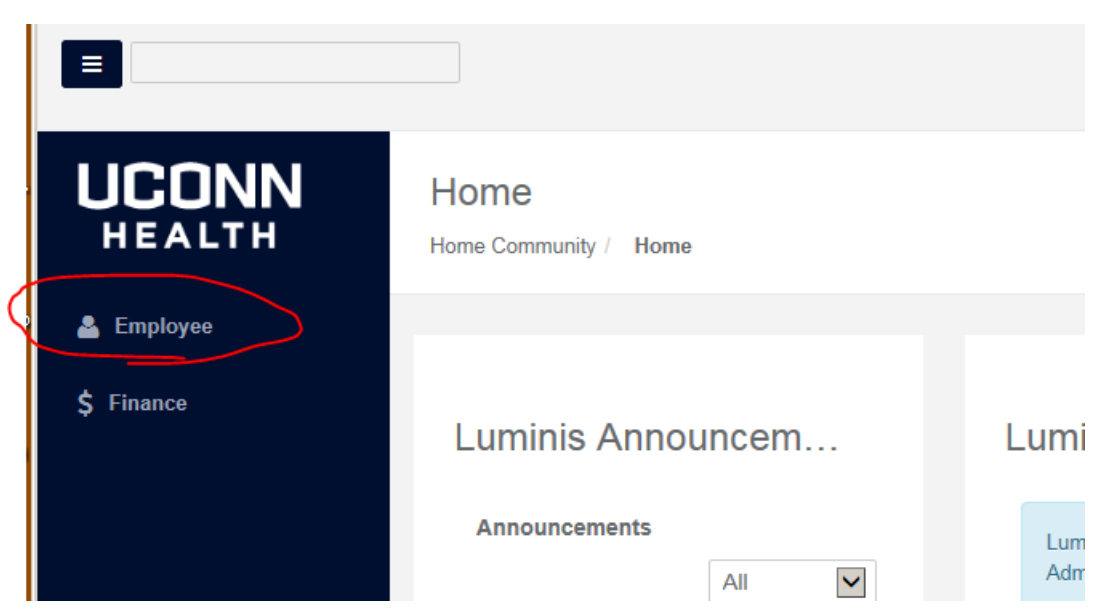

3) Click the Self Service Banner link

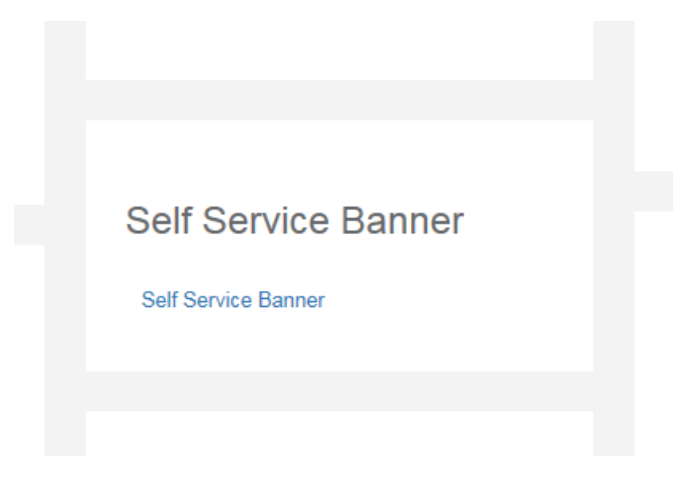

### 4) Click Update Contact Information

### **Personal Information**

**Update Contact Information** View E-mail Addresses **View Emergency Contacts Update Emergency Contacts** Name Change Information

5) Review your contact information and click [Edit Contacts] to change any item in green

# **Update Contact Information**

Click on Edit Contacts to change any contact information. You cannot change an addr

#### **Addresses and Phones**

**HR Employee Home Address Contacts** 

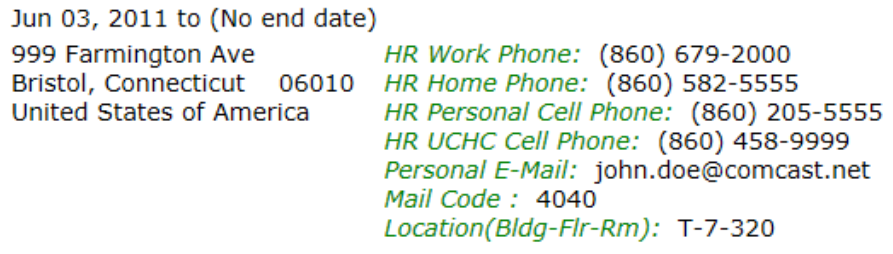

#### [Edit Contacts]

6) Edit your contact information and click the Submit button to save

# **Update Personal Contact Information**

Please add or change any information. For phone numbers, do not include dash (-).

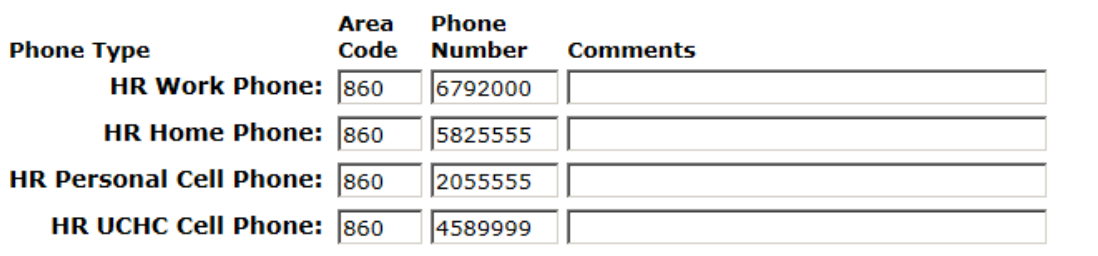

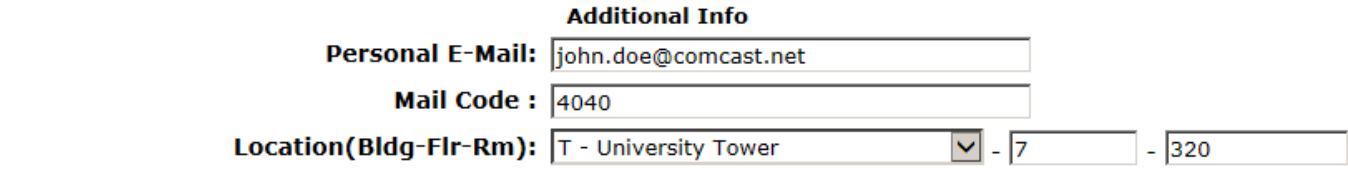

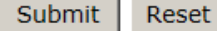